## **User's Guide**

**L1982U**

**M**ake sure to read the **Important Precautions** before using this product. Keep the User's Guide (CD) in an accessible place for future reference.

**S**ee the attached label on the unit and show this information to your dealer when asking for service.

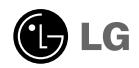

**This unit has been engineered and manufactured to ensure your personal safety, however improper use may result in potential electrical shock or fire hazards. In order to allow the proper operation of all safeguards incorporated in this display, observe the following basic rules for its installation, use, and servicing.**

### **On Safety**

Use only the power cord supplied with the unit. In case you use another power cord, make sure that it is certified by the applicable national standards if not being provided by the supplier. If the power cable is faulty in any way, please contact the manufacturer or the nearest authorized repair service provider for a replacement.

The power supply cord is used as the main disconnection device. Ensure that the socket-outlet is easily accessible after installation.

Operate the display only from a power source indicated in the specifications of this manual or listed on the display. If you are not sure what type of power supply you have in your home, consult with your dealer.

Overloaded AC outlets and extension cords are dangerous. So are frayed power cords and broken plugs. They may result in a shock or fire hazard. Call your service technician for replacement.

Do not Open the Display.

- There are no user serviceable components inside.
- There are Dangerous High Voltages inside, even when the power is OFF.
- Contact your dealer if the display is not operating properly.

To Avoid Personal Injury :

- Do not place the display on a sloping shelf unless properly secured.
- Use only a stand recommended by the manufacturer.
- Do not drop an object on or apply impact to the product. Do not throw any toys or objects on the product screen. It can cause injury to human, problem to product and damage the display.

To Prevent Fire or Hazards:

- Always turn the display OFF if you leave the room for more than a short period of time. Never leave the display ON when leaving the house.
- Keep children from dropping or pushing objects into the display's cabinet openings. Some internal parts carry hazardous voltages.
- Do not add accessories that have not been designed for this display.
- When the display is to be left unattended for an extended period of time, unplug it from the wall outlet.
- In the presence of thunder and lightning, never touch the power cord and signal cable because it can be very dangerous. It can cause electric shock.

#### **On Installation**

Do not allow anything to rest upon or roll over the power cord, and do not place the display where the power cord is subject to damage.

Do not use this display near water such as near a bathtub, washbowl, kitchen sink, laundry tub, in a wet basement, or near a swimming pool.

Displays are provided with ventilation openings in the cabinet to allow the release of heat generated during operation. If these openings are blocked, built-up heat can cause failures which may result in a fire hazard. Therefore, NEVER:

- Block the bottom ventilation slots by placing the display on a bed, sofa, rug, etc.
- Place the display in a built-in enclosure unless proper ventilation is provided.
- Cover the openings with cloth or other material.
- Place the display near or over a radiator or heat source.
- Main power breaker is the power cord and this breaking device must be located at a location where it is easy to operate.

Do not rub or strike the Active Matrix LCD with anything hard as this may scratch, mar, or damage the Active Matrix LCD permanently.

Do not press the LCD screen with your finger for a long time as this may cause some afterimages.

Some dot defects may appear as Red, Green or Blue spots on the screen. However, this will have no impact or effect on the display performance.

If possible, use the recommended resolution to obtain the best image quality for your LCD display. If used under any mode except the recommended resolution, some scaled or processed images may appear on the screen. However, this is characteristic of the fixed-resolution LCD panel.

#### **On Cleaning**

- Unplug the display before cleaning the face of the display screen.
- Use a slightly damp (not wet) cloth. Do not use an aerosol directly on the display screen because over-spraying may cause electrical shock.

### **On Repacking**

Do not throw away the carton and packing materials. They make an ideal container in which to transport the unit. When shipping the unit to another location, repack it in its original material.

### **On Disposal**

- The fluorescent lamp used in this product contains a small amount of mercury.
- Do not dispose of this product with general household waste. Disposal of this product must be carried out in accordance to the regulations of your local authority.

#### Connecting the Display

### **Unfolding the stand base**

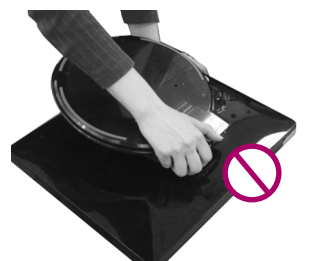

**Do not hold the stand base as shown in this picture.**

**2.** Hold the monitor as shown, and then lift it up slightly.

**1.** Put your monitor on a table.

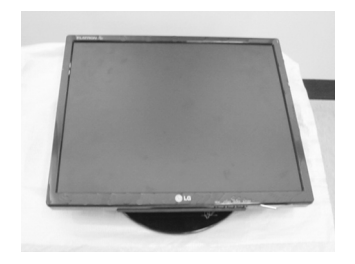

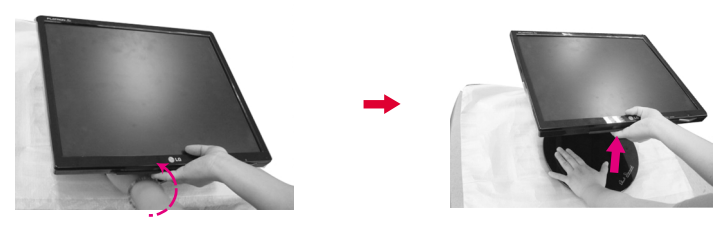

**3.** Hold the head part of the monitor and pull it toward you.

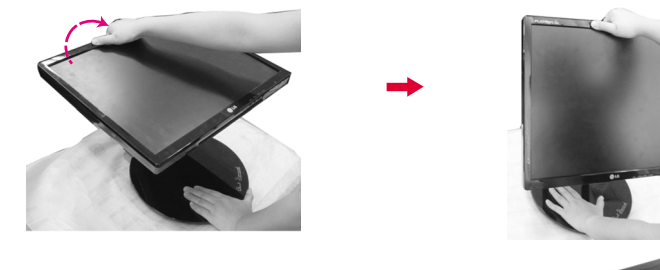

**4.** Place the monitor upright and adjust the stand base to the desired angle. Adjust the stand base's angle by holding the edges of the monitor gently with both hands.

The Head part ...

This illustration depicts the typical connection procedure. Your monitor may differ from the one displayed in the pictures above.

Do not touch or apply force to the monitor's screen while expanding or folding the stand base.

#### **Folding the stand base**

**1.** Face the front of the monitor dislpay. Than gently push the monitor backwards, following the sequence shown in the picture below.

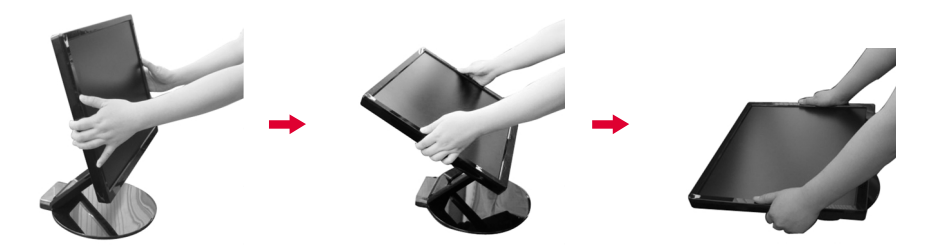

#### **Tilt range**

**1.** Make sure that the angle of the panel is set for your comfort.

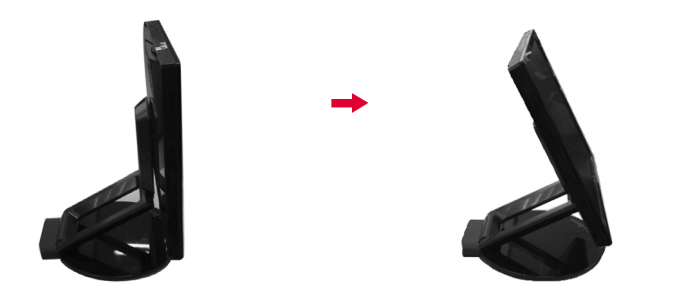

#### **NOTE**

When the panel is tilted at more than 30°, you cannot adjust the height of the monitor.

#### **To adjust the height,**

**Height Range :** maximum 2.36 inches (60 mm)

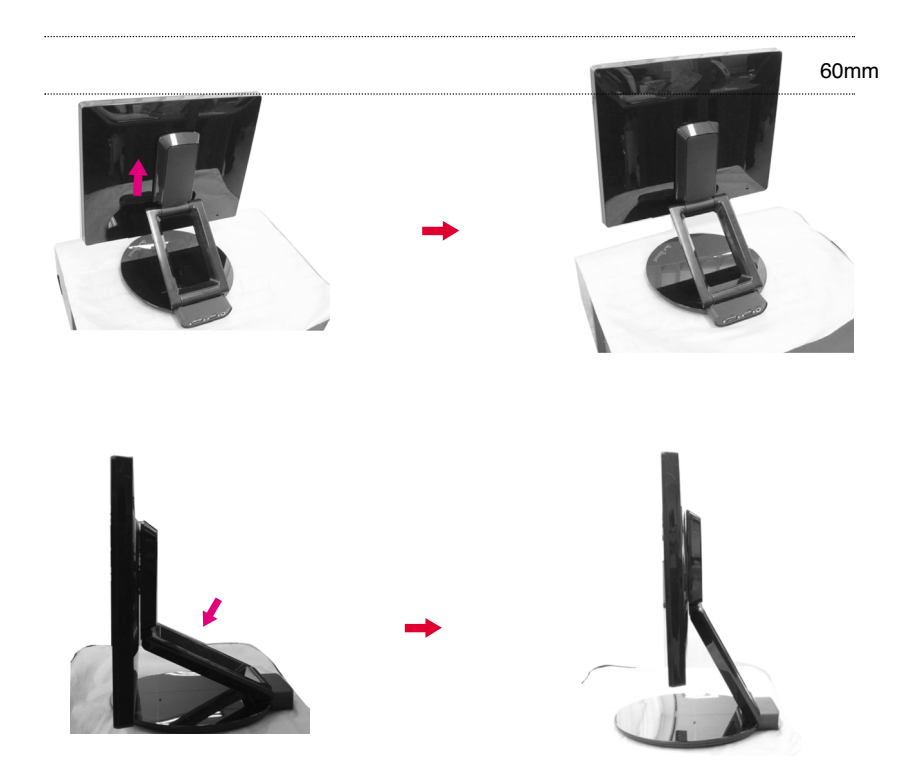

#### **NOTE**

When the monitor is at maximum height, it may slide down slightly due to the elasticity of the spring.

### **Connecting with the PC**

- **1.** Before setting up the monitor, ensure that the power to the monitor, the computer system, and other attached devices is turned off.
- **2.**Connect the signal cable ①. After it is attached, tighten the thumbscrews to secure the connection.
- **3.** Connect the power cable ③ to the AC-DC adapter (AC-DC power supply) ② , and then plug the cable into the outlet.

![](_page_6_Figure_5.jpeg)

4. Press the button (b) on the front switch panel to turn the power on. When the power is turned on, the 'Self Image Setting Function' will launch automatically. (Only Analog Mode)

**PROCESSING SELF IMAGE SETTING** 

**NOTE**<br>' Self Image Setting Function'? This function provides the user with optimal display **' Self Image Setting Function'?** This function provides the user with optimal display<br>settings.When the user connects the monitor for the first time, this function automatically adjusts the display to optimal settings for individual input signals. **'AUTO/SET' Function?** When you encounter problems such as blurry screen, blurred<br>letters, screen flicker or tilted screen while using the device or after changing screen resolution, press the AUTO/SET function button to improve resolution.

![](_page_6_Picture_10.jpeg)

#### Using the Auto Pivot and Auto Mirror functions

**This model supports Auto Pivot (automatic rotation) and Auto Mirror (automatic up/down reverse) functions.**

**To use these functions, first install the provided Forte Manager software, and then set to Automatic.(Manual is the default setting when you initially purchase the product.)**

**- Refer to the installation guide, which is included on the CD for more details on the installation**

**-To set to Automatic, select Forte Manager -> Option -> Pivot -> Enable Auto Pivot.**

#### **Notice**

- The Forte Manager software requires Microsoft Explorer 6.0 or later.
- When the Auto Mirror function is engaged, the direction of the OSD (On Screen Display) menu will not change if it is rotated by 180°. (See the figure below)
- The response time (speed) for the Auto Pivot and Auto Mirror functions may vary depending on the video card and the PC's performance, None of these functions is supported in DOS mode.
- Update the video card driver on your PC to the latest version when the Forte Manager does not work properly or is out of order.

#### **Auto Pivot**

Screen rotation : You can rotate the monitor clockwise by 180 degrees.

❉ Caution : Do not touch the screen while you rotate the panel.

 $\div$  This rear view represents a typical model. Your display model may differ from the illustration below.

![](_page_7_Picture_14.jpeg)

![](_page_7_Figure_15.jpeg)

<Pushing the screen backwards>

![](_page_7_Picture_17.jpeg)

<Rotating clockwise>

<When rotated by 90 degrees>

![](_page_7_Figure_19.jpeg)

<When rotated by 180 degrees>

![](_page_7_Picture_21.jpeg)

Tilt the screen while rotating it so that the monitor does not touch the floor.

![](_page_7_Picture_23.jpeg)

Do not hold the screen area as shown in the picture when rotating it, otherwise your fingers might get hurt or get stuck.

➪ **Refer to the next page for Auto Mirror function.**

#### Using the Auto Pivot and Auto Mirror functions

![](_page_8_Figure_1.jpeg)

#### **Auto Mirror**

Screen switch : The monitor screen is automatically reversed when you switch it forward/backward as shown in the figure.

❉ Caution : Do not touch the screen while you rotate the panel.

 $\div$  This rear view represents a typical model. Your display model may differ from the illustration below.

![](_page_8_Picture_6.jpeg)

#### **Tip**

- If you activate the Auto Pivot or the Auto Mirror function while the screen is almost level, the screen may not work properly. In this case, set the screen upright and adjust it to the proper angle.
- It is recommended that in order to maintain an ergonomic and comfortable viewing position, the forward tilt angle of the monitor should not exceed 5 degrees.

![](_page_8_Picture_10.jpeg)

### **Front Panel Controls**

![](_page_9_Figure_2.jpeg)

#### **Bottom**

![](_page_9_Figure_4.jpeg)

![](_page_9_Picture_104.jpeg)

![](_page_10_Picture_92.jpeg)

#### **Screen Adjustment**

**Making adjustments to the display's image size, position and operating parameters is quick and easy with the On Screen Display Control system(OSD). A short example is given below to familiarize you with the use of the controls. The following section is an outline of the available adjustments and selections you can make by using the OSD.**

#### **NOTE**

Allow the display to stabilize for at least 30 minutes before making any image adiustments.

To make adjustments in the On Screen Display, follow these steps:

$$
\overline{\text{MENU} \rightarrow - + -}
$$
 
$$
\overline{\text{AUTO/SET}} \rightarrow - + -
$$
 
$$
\overline{\text{MENU}}
$$

 $\left| \begin{array}{c} \n\end{array} \right|$  Press the MENU button, then the main menu of the OSD appears.

- To select each item in the OSD menu, use the  $-$  or  $+$  button. When the icon you want is highlighted, press the AUTO/SET Button.
- Use the  $\text{-}$  /  $\text{+}$  buttons to adjust the image to the desired level. Use the  $\mathbb{R}$ AUTO/SET button to select other sub-menu items.
- **4** Press the MENU button once to return to the main menu to select another function. Press the MENU button twice to exit from the OSD.

**The following table indicates all the On Screen Display control, adjustment, and setting menus.**

![](_page_12_Picture_177.jpeg)

#### **NOTE**

The order of icons may differ depending on the model (A12~A16).

![](_page_12_Picture_5.jpeg)

**Earlier you were introduced to the procedure for selecting and adjusting an item using the OSD system. Listed below are the icons, icon names, and icon descriptions of every items that displays on the Menu.**

![](_page_13_Picture_2.jpeg)

**Press the MENU Button, then the main menu of the OSD appears.**

#### **NOTE**

The On Screen Display (OSD) menu languages displayed on the monitor may differ from the manual.

![](_page_13_Picture_6.jpeg)

#### On Screen Display (OSD) Selection and Adjustment

![](_page_14_Figure_1.jpeg)

### On Screen Display (OSD) Selection and Adjustment

![](_page_15_Picture_265.jpeg)

If this does not improve the screen image, restore the factory default settings. If necessary, perform the white balance function again. This function will be enabled only when the input signal is analog.

 $\blacksquare$  The OSD screen will appear when you press the  $f$ Engine (-) button on the right side of the monitor.

![](_page_16_Picture_2.jpeg)

#### **FLATRON F-ENGINE** Screen when applied Screen when not applied When you execute F-ENGINE, two tone will appear **ATRON**  $FENGINE$ on the screen as shown in the picture. The applied 單 **USER** screen will appear on the left side, whereas the non-**MOVIE** applied screen will appear on the right side.Press the  $MENUB = F1 + F1$  SETFI SET button to use the adjusted screen. **Main menu Sub menu Description FLATRON**  $F$ ENGINE **MOVIE** This feature lets you easily select the best image **TEXT** setting, which is optimized to the environment 手 **USER** (ambient illumination, image types, etc.). MOVIE **MOVIE**: For animation images in videos or movies.  $MENU \overline{\otimes} - \overline{\boxminus} + \overline{\boxminus}$  SETF

**TEXT**: For text images (Word processing, etc.)

![](_page_16_Picture_5.jpeg)

**1 2**

**NO** 

 $\overline{1}$ 

Press the **SET** Button

**ACE**

**USER**

※ 回 ヒ  $\Box$ 

**RCM SAVE**

 $\mathbf{H}$  $\Box$ 

#### User

You can manually adjust the brightness, ACE or RCM. You can save or restore the adjusted value even when in a different environment.

...  $\bullet$  (Brightness): Adjusts screen brightness.

...**ACE** (Adaptive Clarity Enhancer): Selects the clarity mode.

- ...**RCM** (Real Color Management): Selects the color mode.
	- Not applied **0** Green enhanced Flesh tone
		- Color Enhanced **3**

Select the save sub-menu using the **SET button** and save the **YES** value using the **buttons**.

![](_page_16_Picture_267.jpeg)

 $M$ **ENU** $\overline{O}$  -  $\overline{H}$  +  $\overline{H}$  **SET** $\overline{H}$ 

**NORMAL** This is under normal operating conditions.

**Check the following before calling for service.**

![](_page_17_Picture_150.jpeg)

![](_page_17_Picture_151.jpeg)

![](_page_18_Picture_182.jpeg)

![](_page_19_Picture_54.jpeg)

![](_page_20_Picture_174.jpeg)

### Specifications

п

![](_page_21_Picture_31.jpeg)

#### **NOTE**

Information in this document is subject to change without notice.

![](_page_22_Picture_249.jpeg)

### **Preset Modes (Resolution)**

\* Recommend Mode

\*\* Only Analog Mode

#### **Indicator**

![](_page_22_Picture_250.jpeg)

![](_page_22_Picture_7.jpeg)

### **Signal Connector Pin Assignment**

![](_page_23_Figure_2.jpeg)

#### DVI-D Connector

![](_page_23_Picture_191.jpeg)

![](_page_23_Picture_192.jpeg)

T. M. D. S. (Transition Minimized Differential Signaling)

![](_page_23_Figure_7.jpeg)

### **Kensington Security Slot**

Connected to a locking cable that can be purchased separately at most computer stores.

![](_page_24_Picture_3.jpeg)

![](_page_24_Picture_4.jpeg)

# **Digitally yours**

![](_page_25_Picture_1.jpeg)